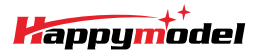

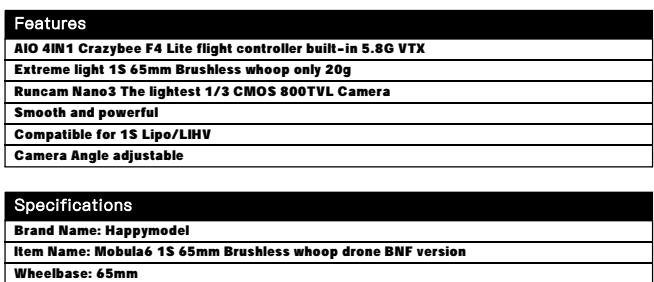

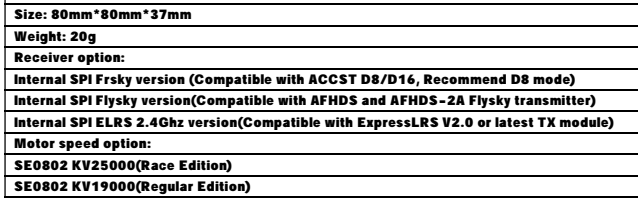

#### Package includes

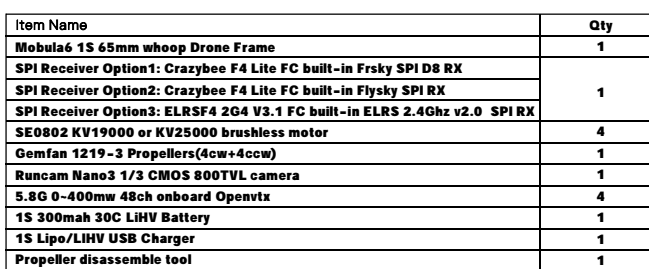

# Flight controller connection diagram

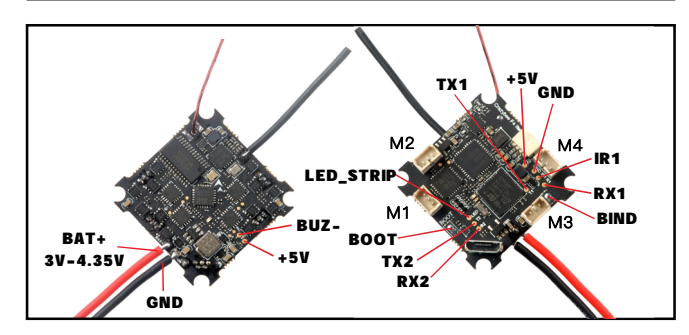

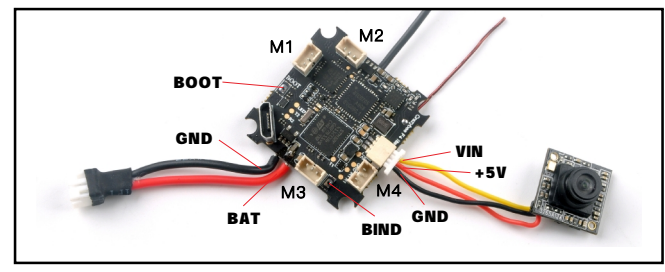

# **Binding procedure**

1 Powering the Mobula6 then the red LED at the bottom of the flight controller will blinking . slowly. And then press the bind butoon ,the red led will getting to be solid ,this indicate the receiver is in bind mode.

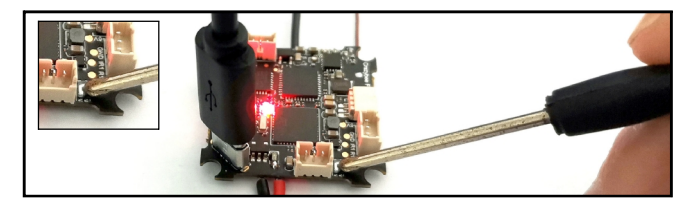

Another simple way to get into Bind mode :

Plug the USB and go to the CLI command tab from Betaflight configurator then type "bind\_rx" or Go to Receiver tab from Betaflight configurator then hit "Bind Receiver", the red LED will getting to be solid ,and it means the receiver is in bind mode.

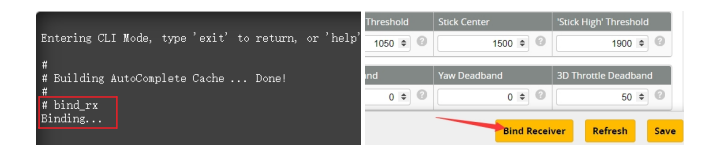

2. Turn on your Frsky Taranis transmitter, and move to BIND OPTION from SETUP MENU, Choose receiver mode D16 or D8 according to your Betaflight receiver configuration (Frsky\_X = D16 mode, Frsky\_D=D8 mode)we recommend use D8 mode

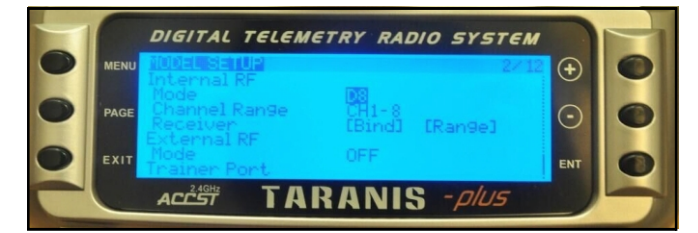

3. ENT [Bind] to binding with the Mobula6 , the red LED at the bottom of the flight contr blinking slowly ,this indicate binding successfully, and then exist binding mode of your Frsky transmitter, the red LED at the bottom of the flight controller will getting to be solid again, this indicate working normal.

#### Receiver configuration

Please set Receiver mode to be SPI RX Support from the Configuration tab of the Betaflight Configurator, then select FRSKY\_X Provider for FRSKY D16 MODE or Select FRSKY\_D Provider for FRSKY D8 MODE, don't enable Serial RX since the CRAZYBEE Flight controller is integrated SPI BUS Receiver

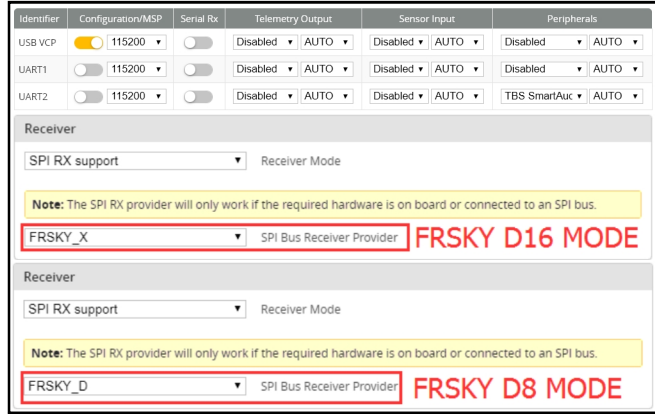

### Arm/Disarm the Motor

1. The Default Arm/Disarm switch for Mobula6 is AUX1(Channel 5),and you can also customize it with Betaflight Configurator.

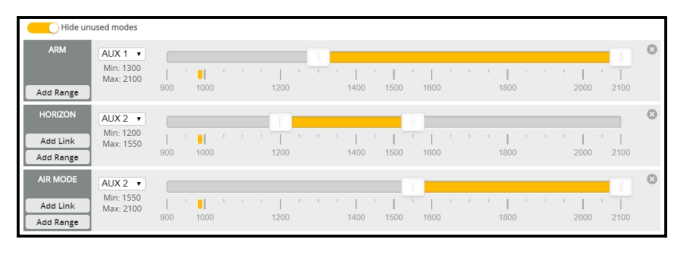

2.Turn on the Frsky transmitter (Use X9D+ as an example) and move to the MIXER interface, Set "SA" or "SB" switch etc. for Ch5 to ARM/DISARM the motor.

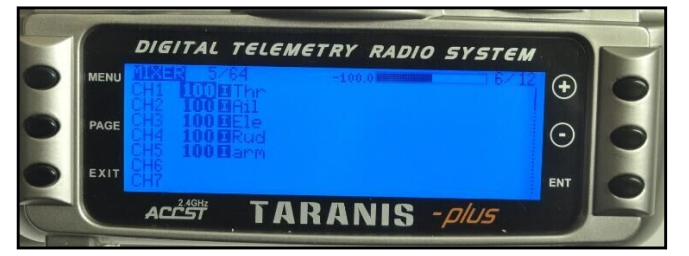

3 The default channel map for Mobula6 Frsky version is TAER1234, please make sure your . transmitter is matched, otherwise it will can't be armed. Toggle the AUX1 Switch ,the Green LED on the flight controller will getting to be solid, this indicates the motor was armed . And also you can found "Armed" displayed on your FPV Goggles or the FPV Monitor. Please make sure keep the Mobula6 level before arming .Be careful and enjoy your flight now !

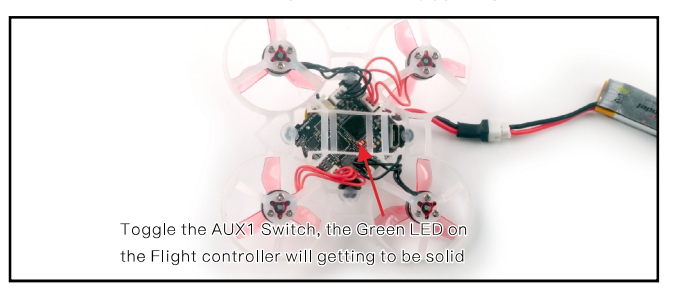

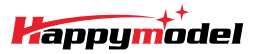

VTX Bands and Channels setup

 $6 3$  Number of bands  $8 3$  Number of channels by band

## **ESC Check and Flash firmware**

 $\odot$ 

 $\Omega$ 

 $\odot$ 

 $\circ$ 

.<br>1. Download New release Blhelisuite from:

https://www.mediafire.com/folder/dx6kfaasyo24l/BLHeliSuite

2. Plug the usb and connect the flight controller to computer

3. Open the Device Manager of your computer, find the Ports, please make sure the Com port Serial Number is under 255, otherwise it will can't connect to the BLHELISUITE. You can change the port serial number like the bellowing step :

Mice and other poi  $SIM2$ lectronics Virt ra Port Settings | Driver | Details |  $\overline{\mathbf{r}}$ Bits per second: 9600 n devices<br>sal Serial Bus controllers Data bits: R  $\overline{\phantom{0}}$  $\times$  | Party: None  $\overline{\phantom{0}}$  $b$ bits:  $\overline{1}$  $\overline{\phantom{0}}$ V Lise FIFO buffers (requires 16550 compatible UART) trol: Mo  $\overline{\mathbf{r}}$ Select lower settings to correct connection pr Cancel Select higher settings for faster performance Advanced... | Rest ore Defaults Defaults eive Buffer: Low (1) -- $-1$  High (14) (14) Transmit Buffer: Low (1) High (16) (16) COM Port Number: COM256 Can

4. Open the BLHELISUITE, Select SILABS BLHeli Bootloader (Cleanflight) from the third tab on the top side. Then Select the right Serial com port and Click connect. You can also Flash the new release BLHeli\_s firmware via the BLHEILISUITE, the firmware Target is "O-H-05"

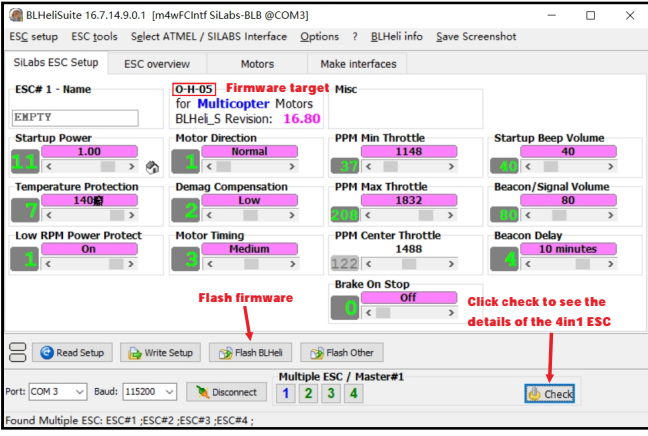

### Flight controller firmware update

1. Install latest STM32 Virtual COM Port Driver

http://www.st.com/web/en/catalog/tools/PF257938

2. Install STM BOOTLOAD Driver (STM Device in DFU MODE)

3. Open Betaflight configurator and choose firmware target "Crazybee F4 FR ",then select the firmware version.

4. There are 2 ways to get in DFU Mode: 1). solder the boot pad and then plug USB to computer 2). loading betaflight firmware and hit "flash", then it will getting into DFU Mode automatically. 5. Open Zadig tools to replace the drivers from STM32 Bootloader to WINUSB Driver.

6. Reconnect the flight controller to the computer after replace driver done , and open Betaflight Configurator, loading firmware and flash.

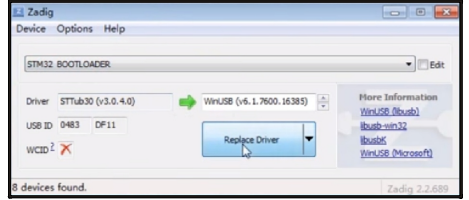

# "Flip over after crash" procedure

Set one channel of your radio transmitter to activate the Flip over function in the Mode tab of Betaflight configurator.

The default Switch for Activate "Flip" is AUX4(Channel8)

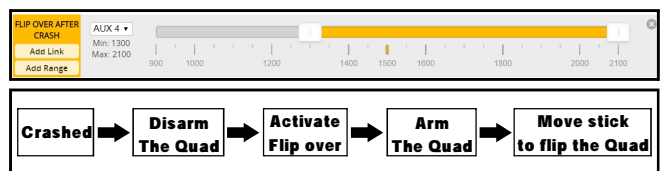

#### There are 2 wave to ewitch the viv channeler

1. If we need to use Channel 5769 then we should Go to Betaflight CLI type the command:  $Set VTX$  band=5

Name Letter Factory 1 2 3 4 5 6 7 8<br>BOSCAM\_A A 6 5885 € 5845 ≑ 5825 ≑ 5805 ≑ 5785 ≑ 5765 ≑ 5765 ≐ 5725 ≑ Band 1

RACEBAND R C 5658 ≑ 5695 ≑ 5732 ≑ 5769 ≑ 5806 ≑ 5843 ≑ 5880 ≑ 5917 ≑ Band 5 LOWRACE | L C 5333 ≑ 5373 ≑ 5413 ≑ 5453 ≑ 5493 ≑ 5533 ≑ 5573 ≑ 5613 ≑ Band 6

B 5733 ≑ 5752 ≑ 5771 ≑ 5790 ≑ 5809 ≑ 5828 ≑ 5847 ≑ 5866 ≑ Band 2

E 5705 ≑ 5885 ≑ 5865 ≑ 5845 ≑ 5885 ≑ 5905 ≑ 5925 ≑ 5945 ≑ Band 3 F 6740 3 5760 3 5780 3 5800 3 5820 3 5840 3 5860 3 5880 3 8and 4

 $Set VTX$  channel=4

BOSCAM\_B

**BOSCAM E** 

FATSHARK

 $\overline{5}$   $\overline{\div}$  Number of power levels

save

 $2.$  Disarm the Mobul6 and then move the stick of the transmitter (THR MID+YAW LEFT+PITCH UP) to enter OSD Menu. Enter to Features then enter to VTX SA to set VTX Band and channel

Identifier Configuration/MSP Serial Rx Telemetry Output **LISR VCP** Disabled v AUTO v Disabled v AUTO v Disabled v AUTO v Disabled  $\sqrt{\text{AUTO}}$ O 115200 ▼ Disabled ▼ AUTO ▼ Disabled ▼ AUTO ▼ Disabled  $\bullet$  AUTO  $\bullet$ UART1 115200 • Disabled • AUTO • Disabled • AUTO • TBS SmartAuc • AUTO • **UART2 AUD FIF** 0 ٠ г **RACEBAND TA** 

**Mixer type and ESC/motor protocol** 

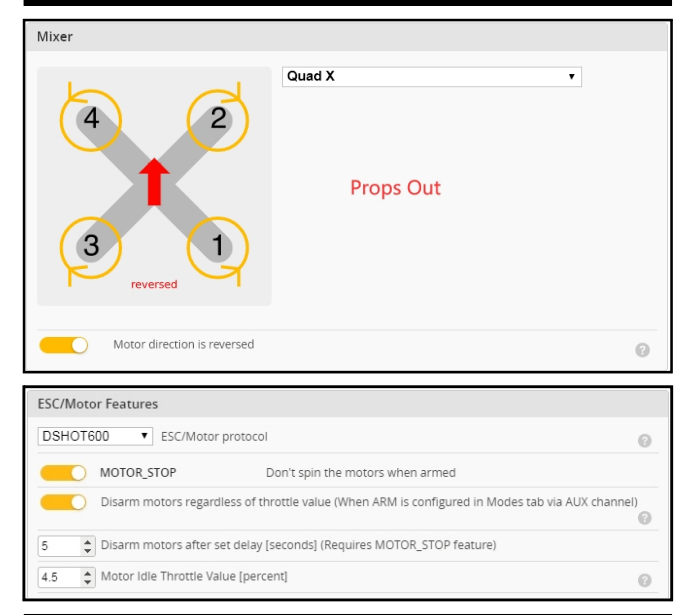

## Default PID settings for Betaflight 4.3.0

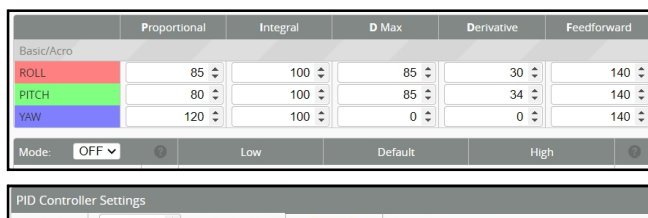

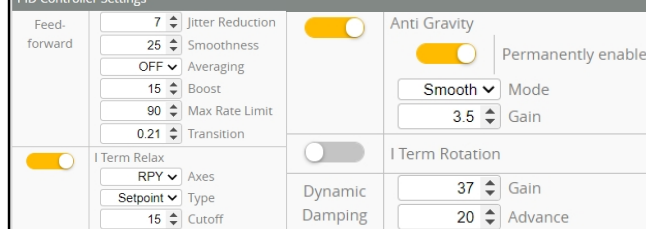